## **คู่มือการใช้งานโปรแกรม HOSOFFICE WIN APP**

**คู่มือสำหรับผู้ใช้งาน (USER) "ขอเบิกครุภัณฑ์-ระบบบริหารทรัพย์สิน" ผ่านระบบ WIN APP**

1.เปิดโปรแกรม Hosoffice

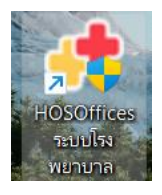

2. ระบบสอบถามความสมัครใจในการให้ข้อมูลของท่านแก่โรงพยาบาล (PDPA CONFIRM ) เพื่ออำนวย ความสะดวกให้ท่าน รับรู้ข้อมูลตัวท่านเอง สิทธิ์การลา ไปราชการ และ ระบบอื่นๆ และสิทธิ์การรับรู้ข้อมูล ข่าวสารต่างๆขององค์กร (ถามครั้งแรกที่เข้าโปรแกรมครั้งเดียว) เลือกยินยอม และใส่ชื่อผู้ใช้และรหัสผ่าน เพื่อเข้าสู่โปรแกรม

**ชื่อผู้ใช้**= เลขบัตรประชาชนของท่าน **รหัสผ่าน** = 123

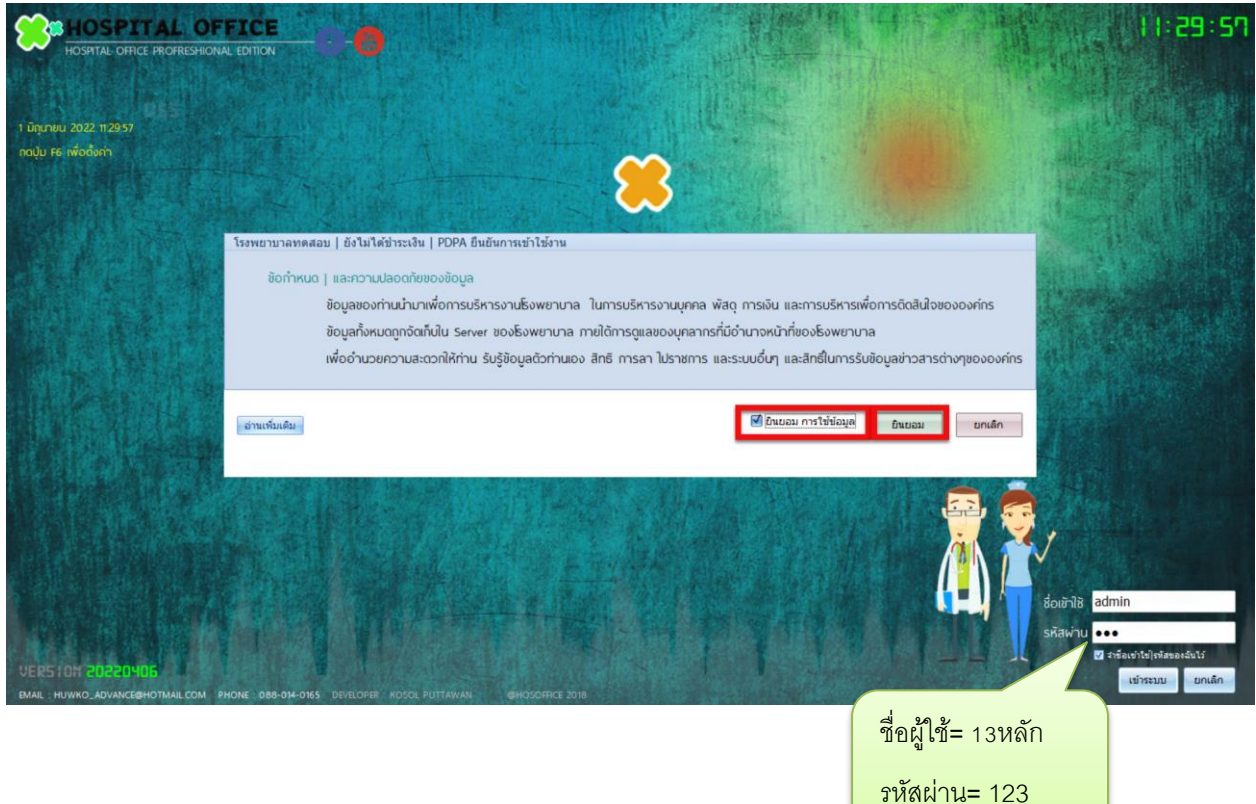

1

3.เมื่อเข้าระบบแล้วให้ท่านเลือกเมนูด้านซ้าย "ระบบบริหารงานทรัพย์สิน"

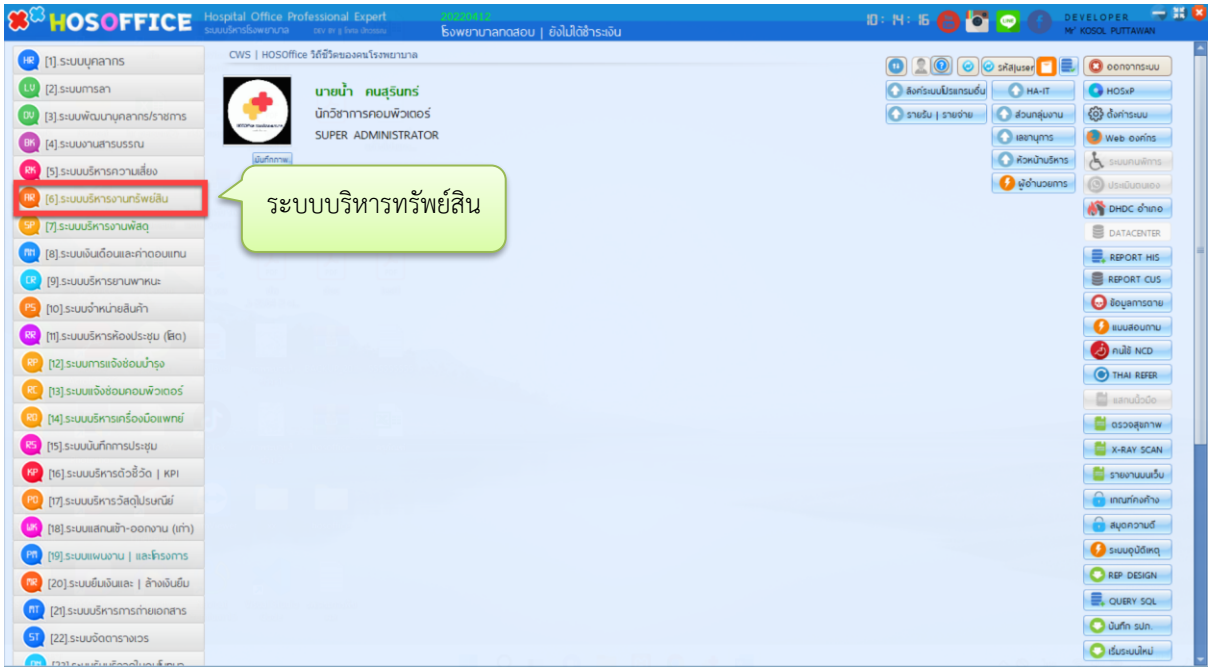

4.เมื่อเข้าระบบบริหารทรัพย์สินแล้วให้เลือกเมนูด้านบน "เบิกจ่าย|ทะเบียนคุมทรัพย์สิน" และเลือก "เพิ่มเบิก"

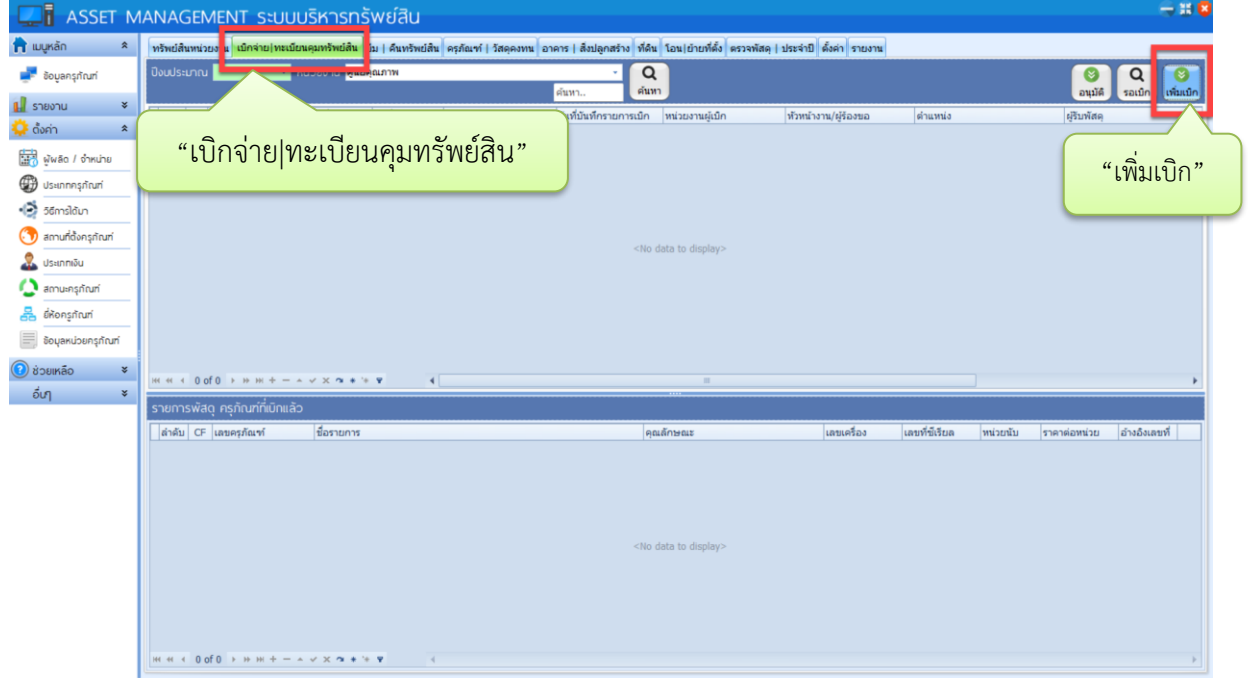

5. จะได้หน้าต่างในการเบิก ครุภัณฑ์ ให้กรอกข้อมูล ที่สำคัญ หัวหน้ารับรองผู้ร้องขอ ผู้รับแทน ใบสำคัญเบิกเลขที่ ประเภท และเหตุผลเบิก และเมื่อคลิกที่ช่องว่าง จะมี popup แสดงว่าต้องการเปิดการเบิกครุภัณฑ์ ให้ตอบ "YES" จะมี หน้าต่าง ให้เลือก ครุภัณฑ์

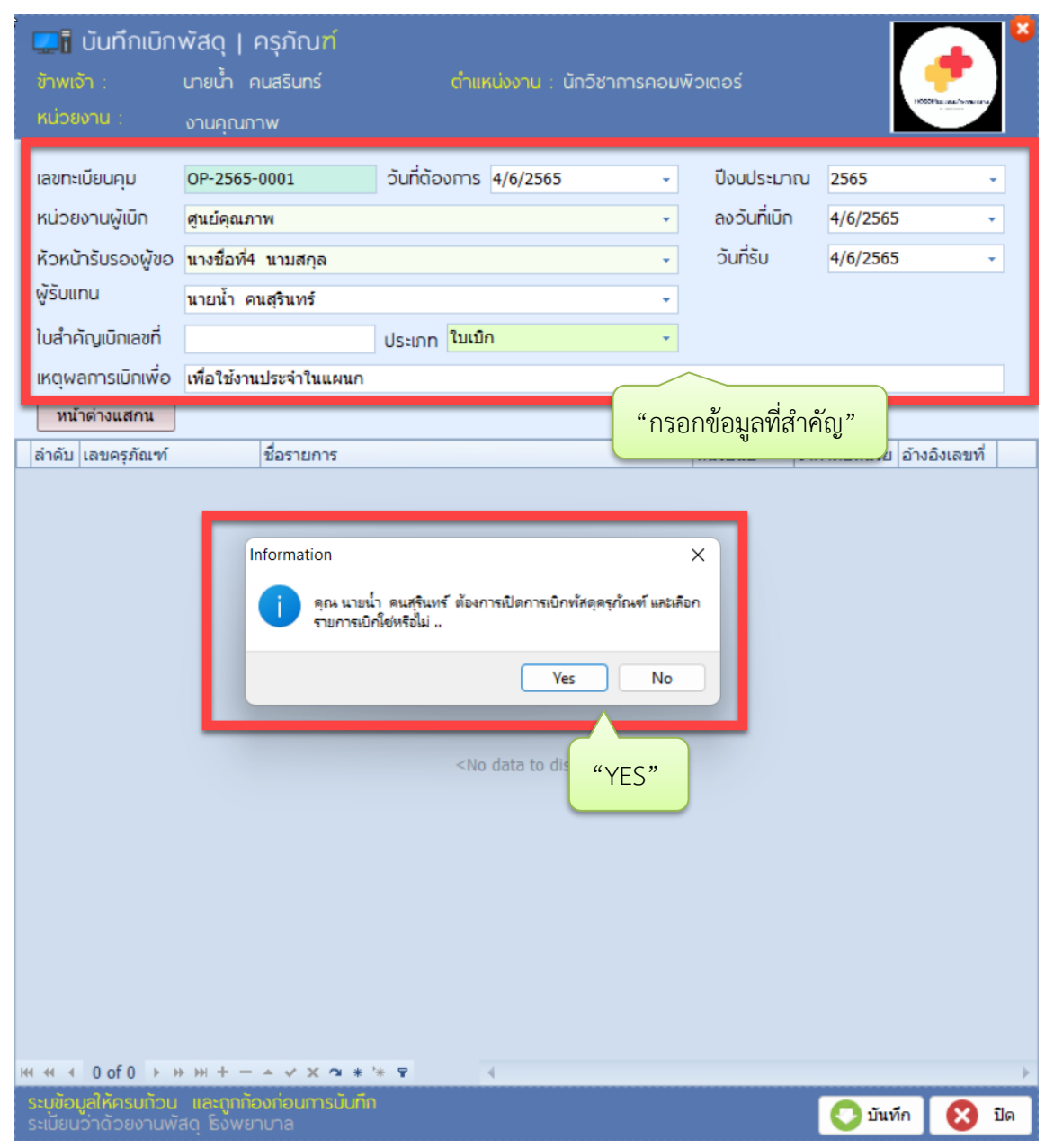

6.เมื่อพบหน้าต่างให้เลือกครุภัณฑ์ ให้กด "ค้นหา" และเมื่อเจอครุภัณฑ์ที่ต้องการ ให้คลิกขวา แล้วเลือก "เลือกรายการนี้เพื่อเบิก" และเมื่อเลือกแล้วให้กด "ปิด" เพื่อกลับไปสู่หน้าต่างการเบิก

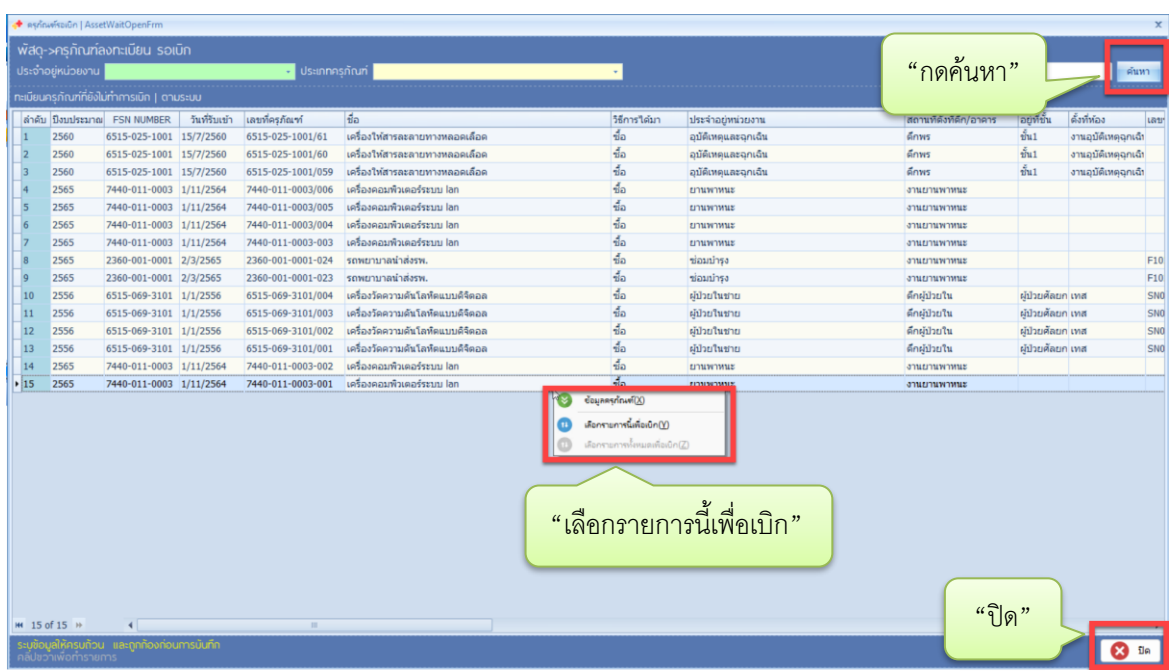

7.หาก กดปิดแล้ว แต่ยังเลือกครุภัณฑ์ไม่ครบให้คลิกขวาที่ว่างภายในช่องเบิก ระบบจะกลับไปหน้าต่างให้เลือก ครุภัณฑ์สามารถเลือกได้ตามต้องการ และเมื่อได้ครบแล้ว ให้กด "บันทึก" เป็นอันเสร็จสิ้นการขอเบิกครุภัณฑ์

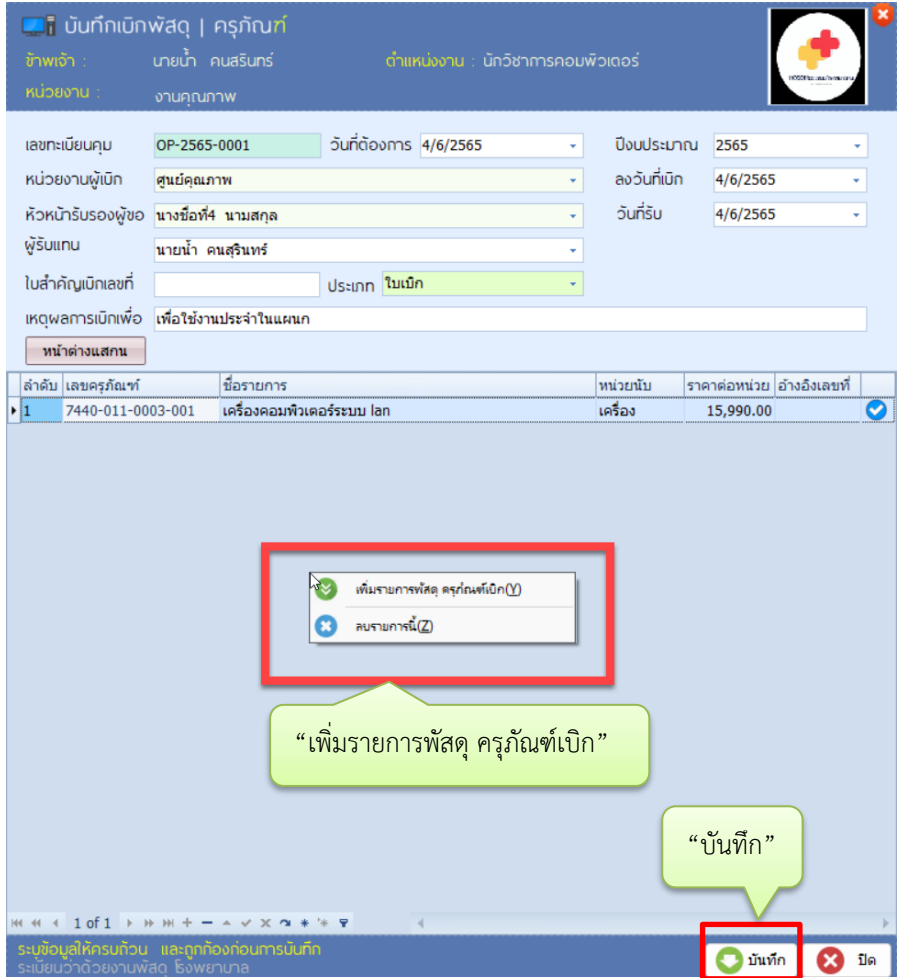